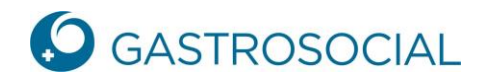

## **Registration via Einladungsschreiben**

Geben Sie in Ihrem Browser den nachfolgenden Link ein:<https://www.akisnet.ch/ak046/Code>

Geben Sie den persönlichen Zugangscode ein, den Sie per Einladungsschreiben erhalten haben und bestätigen Sie mit Klick auf «Weiter».

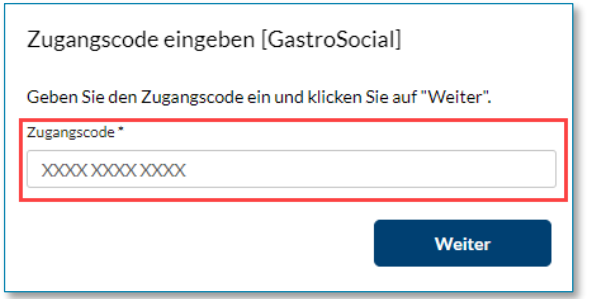

Geben Sie die E-Mail-Adresse ein, die Sie für den Zugang von PartnerWeb-connect verwenden möchten und bestätigen Sie mit Klick auf «Weiter».

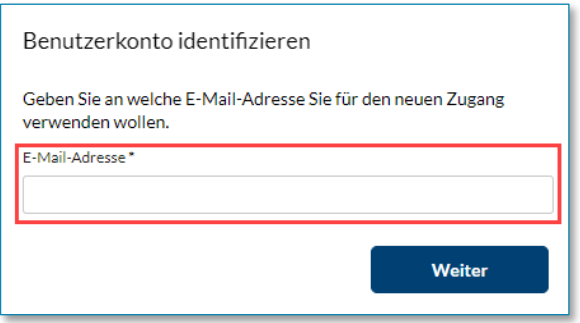

Sie erhalten unmittelbar eine E-Mail mit einem Zugangscode. Bitte erfassen Sie den Zugangscode in der nachfolgenden Maske und klicken Sie auf «Weiter».

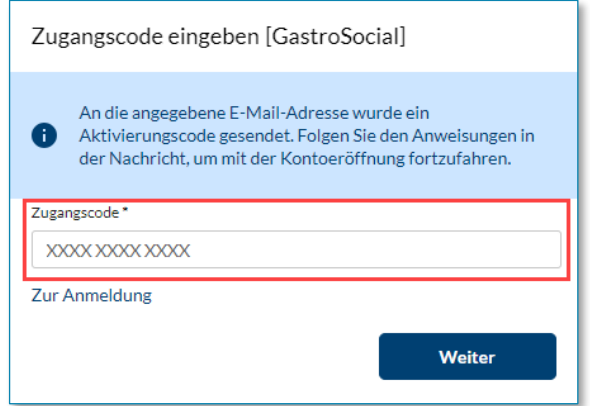

**GastroSocial** 

## **Kontoeröffnung**

- 1. Ergänzen Sie die verlangten Angaben.
- 2. Akzeptieren Sie die aktuell gültigen Nutzungsbestimmungen.
- 3. Richten Sie die Multi-Faktor-Authentisierung ein.

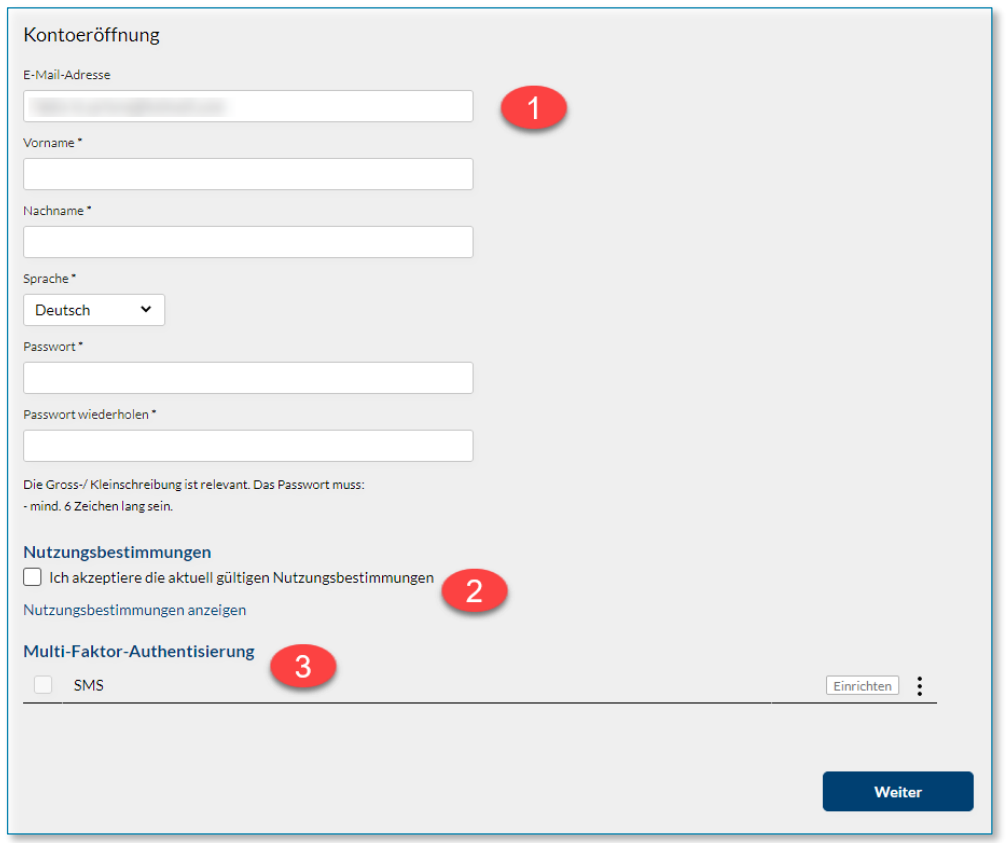

Für die Einrichtung der Multi-Faktor-Authentisierung klicken Sie auf «Einrichten».

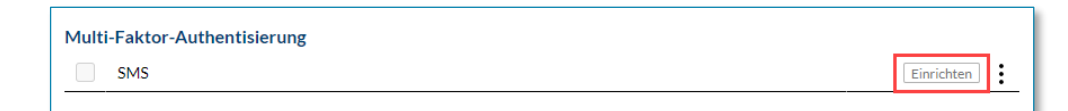

Erfassen Sie Ihre Mobiltelefon-Nummer und klicken Sie auf «OK».

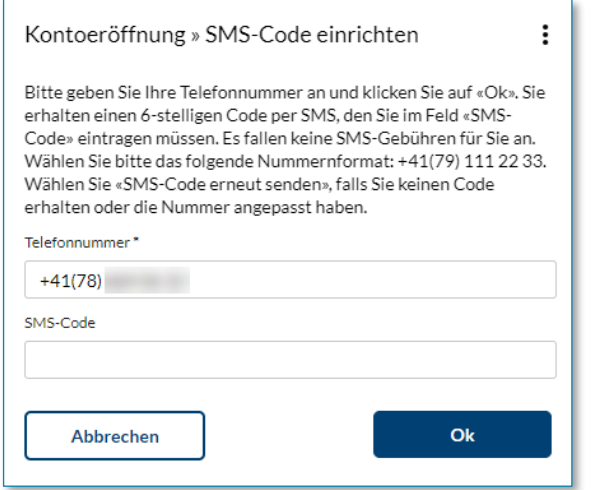

Sie erhalten unmittelbar einen SMS-Code, welchen Sie eingeben und mit Klick auf «OK» bestätigen.

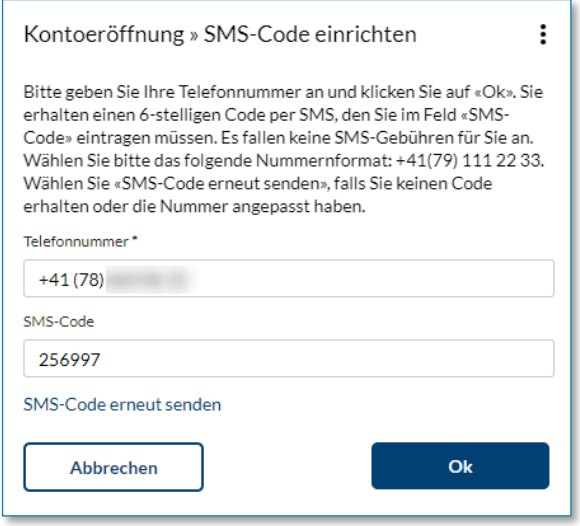

Sie gelangen auf die vorherige Maske. Klicken Sie auf «Weiter». Sie werden auf die Login-Seite von PartnerWebconnect verbunden und melden sich neu an.

Bei Fragen stehen Ihnen unsere Fachspezialisten während den Supportzeiten gerne unter T 062 837 74 96 zur Verfügung.